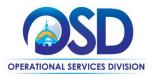

# Job Aid: How to Create an Open Market Requisition

### This Job Aid shows how to:

Create an Open Market Requisition for goods and services not available on a Statewide Contract (SWC)

## Of Special Note:

Open market items are those items not available on a SWC. An Open Market Requisition can be created for:

- A one-time (incidental) purchase of \$10,000 or less for goods and services which can be converted to a Purchase Order (PO), or
- creation of an ongoing limited user (departmental) contract which can be converted to a Master Blanket Purchase Order (MBPO).

January 2022 www.mass.gov/osd Page 1 of 15

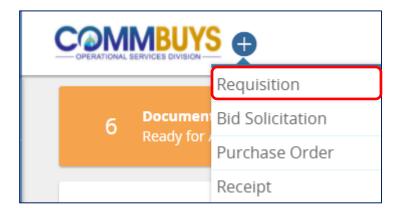

## **Step 1: Creating a New Requisition**

- After logging into COMMBUYS, click on the **Add Documents** (plus sign) icon.
- 2. Select **Requisition** from the dropdown menu.

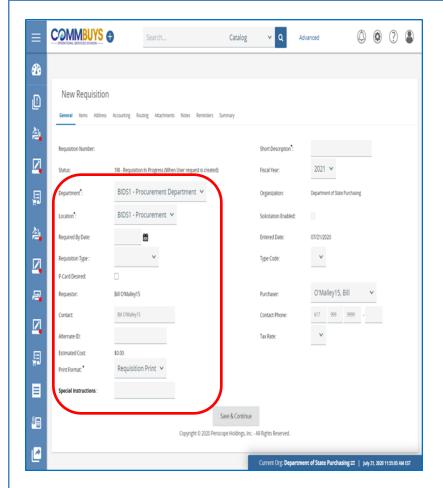

# Step 2: Completing the Requisition General Tab (left side)

The General tab for the new requisition displays. Fields marked with an asterisk (\*) are required fields. On the left side of the screen complete the following fields:

- Department\*: Defaults from the user profile. May be changed using the dropdown if other departments are available to the user.
- Location\*: Defaults from the user profile.
   May be changed using the dropdown if other locations are available to the user.
- Requisition Type: Select Open Market.
- Contact: The contact person for this requisition – defaults to the initiator of the requisition.
- Alternate ID: Enter information as required. This may include (but is not limited to) data such as a MMARS encumbrance ID or Enterprise Resource Planning (ERP)/Accounting system transaction numbers for non-MMARS users.
- Print Format\*: defaults to Requisition Print.
- Special Instructions: Enter information as required. This may include (but is not limited to) data such as shipping drop off info, locations, additional contacts, etc.

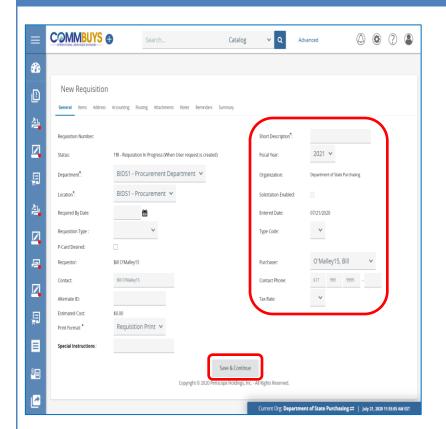

# Step 3: Completing the Requisition General Tab (right side)

On the right side of the **General** tab, complete the following fields:

- Short Description\*: Be specific as this field is also used as search criteria to locate a requisition. May use any Departmental Identifier numbers.
- **Fiscal Year**: Defaults to the current Fiscal Year.
- Solicitation Enabled: Only selected for bids requesting goods or services available on a statewide contract.
- Purchaser: Defaults to your name.
   Use the dropdown to select a different purchaser.
- **Contact Phone**: Defaults to the number in your profile. Can be updated as needed.
- When complete, click on the Save & Continue button to save the information entered on both sides of the General tab.

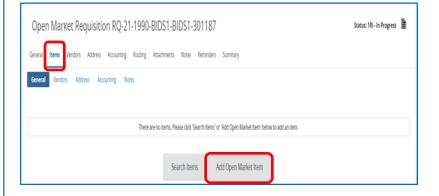

### Step 4: Adding Items to the Requisition

After the Save & Continue button is clicked, COMMBUYS will issue an auto-generated Open Market Requisition Number.

- 1. To add items to the requisition, click on the **Items** tab.
- 2. Click on the **Add Open Market Item** button to begin the process of adding items to the requisition.

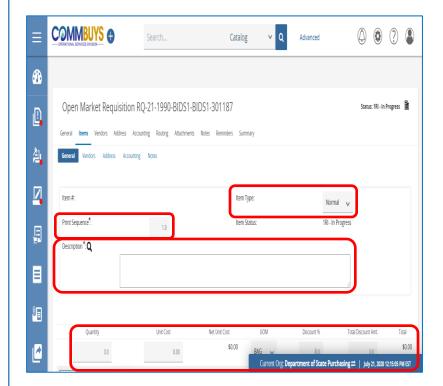

# Step 5: Completing the Items Tab (top portion of the Items tab screen)

The following fields should be completed for an open market item:

- **Item Type**: Two options:
  - o Normal The default value
  - Narrative Permits the addition of a non-item to allow an additional description to appear on the requisition.
- Print Sequence\*: Defaults to 1.0.
   Change this field if the order of printing the line items should change from the Item # order.
- Description\*: A description of the good or service; can hold up to 4000 characters.

**NOTE:** If you plan to convert this requisition to a bid and include a list of your desired items as either an attachment to a Bid Solicitation, or as an uploaded file, enter a general description of the products in this field as a placeholder.

- Quantity: This field does not have an asterisk but requires an entry. Enter the quantity if known or enter 1.0 if unknown, or if the desired item is for a service.
- Unit Cost: Allows you to enter the cost of the good or service per unit. If converting this requisition to a bid, best practice is to make no entry in this field.
- Net Unit Cost: COMMBUYS automatically calculates based on the Quantity and Unit Cost.
- UOM (unit of measure): This field may be changed depending on how the item is sold/packaged/purchased
- **Discount** %: The percentage discount for item/service if applicable
- Total Discount Amt.: The total amount of discount – populate based on cost and discount %
- **Total:** COMMBUYS automatically calculates.

**NOTE:** If applicable, freight charges may be entered on the right-hand section of the middle portion of the screen if desired.

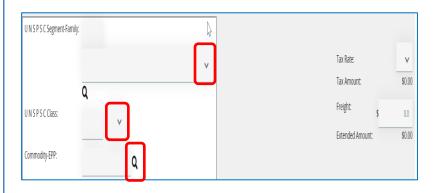

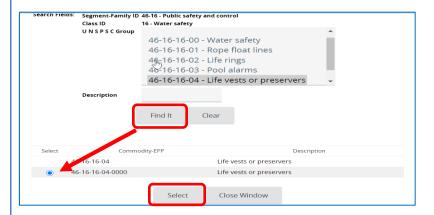

# Step 6: Adding UNSPSC Codes (middle portion of the Items tab screen)

Each open market good or service is required to have a corresponding UNSPSC (United Nations Standard Products and Services Code). This commodity code will be used to identify vendors who have registered in COMMBUYS using the code(s) you enter.

If converting this requisition to a bid, this code will ensure that your Bid Solicitation will be sent to vendors who do business in the category of commodity that you desire.

- Click on the dropdown arrow next to the UNSPSC Segment-Family field. The dropdown menu will display the list of UNSPSC Segment and Family codes. These codes will display with two numeric characters followed by a dash followed by two additional numeric characters.
- From the dropdown menu, click on the desired code and the number will be entered in the UNSPSC Segment-Family field.
- After the page refreshes, click on the dropdown arrow next to the UNSPSC Class field and select the desired two-character code.

NOTE: As a second option, if the UNSPSC Segment-Family and/or Class fields are known, they can be entered directly into the fields. As a third option, if unknown, click on the magnifying glass icon, enter a keyword in the UNSPSC Keyword field and click on the Search button.

**NOTE:** If additional help is needed, UNSPSCs can also be found by using the UNSPSC Lookup Tool on the COMMBUYS Landing Page, or by going to unspsc.org.

4. Click on the magnifying glass icon next to the Commodity-EPP: field. If codes are available, they will display. If available, click on the desired code, then click on the Find It button. Scroll to the bottom of the popup screen, select the radio button next to the

desired code and click the **Select** button.

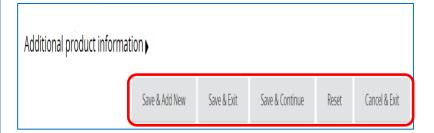

# Step 7: Saving the Item Information (bottom portion of the Items tab screen)

After the item is added to the requisition, there are five options:

- Save & Add New saves the item to the requisition and opens a new item entry so additional items can be added (see note below).
- Save & Exit saves the item, closes the item entry page, and returns to the Requisition Items General tab
- Save & Continue saves the item and remains on the item entry page
- Reset removes the item from the requisition without saving it
- Cancel & Exit cancels the item and exits from the item entry page.

**NOTE:** If you have many items that you would like to include in a Bid Solicitation, instead of saving and adding a new item, you may choose to use a single line item with a general description, and then use the Export Items template during the Bid process to identify several items all at once. You may also include a list of the items and add as an attachment to your Bid Solicitation.

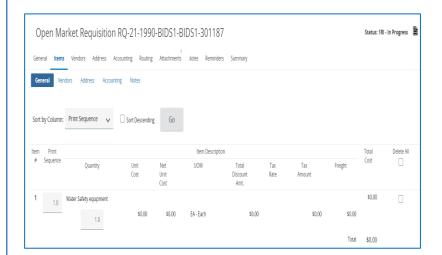

## Step 8: Verifying the Item Information

Once saved, the Items General screen displays the entered data. Verify that the information is correct.

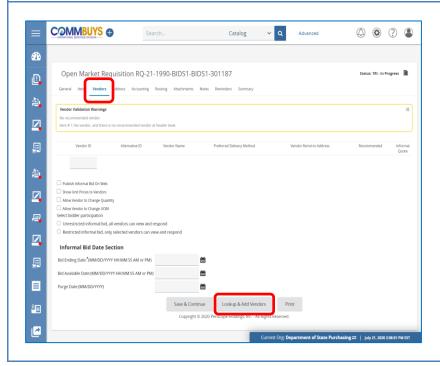

Step 9: Looking Up Vendors

Click on the **Vendors** tab, then click on the **Lookup & Add Vendors** button at the bottom of the page.

### Step 10: Searching for Vendors

A Lookup & Add Reference Vendors popup window appears with a Vendor advanced search page. You can either:

 enter vendor search criteria and click on the Find It button (commonly used for one-time only Open Market purchases), or

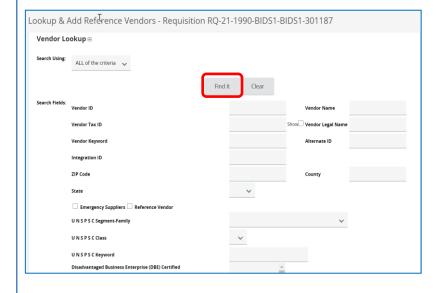

Find lt Clear

Find Vendors for All Commodity-EPP on the Req Close Window

 scroll to the bottom of the page and click on the Find Vendors for All Commodity-EPP on the Req button (commonly used for Bid Solicitations)

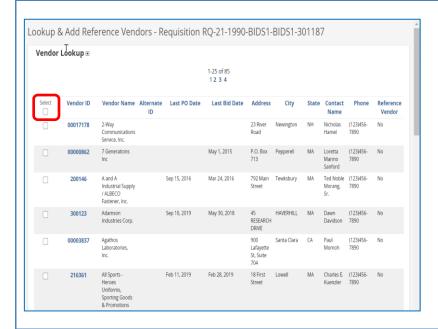

## Step 11: Selecting Vendors

The results display with all vendors who registered in COMMBUYS using the same commodity code as you entered on the Items tab, or with all vendors meeting the criteria you entered using the Find It button.

- Select the checkbox in the Select column next to the desired vendor (one-time purchase) or select the top checkbox in the Select column to include all the listed Vendors (this is the best practice for bids).
- Click on the Save & Exit button at the bottom of the page to return to the Vendors tab

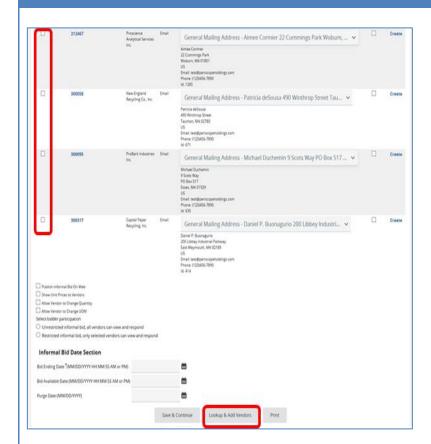

## Step 12: Verifying the Vendors

The Vendors tab now displays all the Vendors you selected.

You can delete vendors using the checkboxes in the **Delete** column, and/or you can continue to add Vendors by clicking on the **Lookup & Add Vendors** button.

**NOTE:** Generally, as a best practice, vendors should not be deleted from Bid Solicitations without good cause.

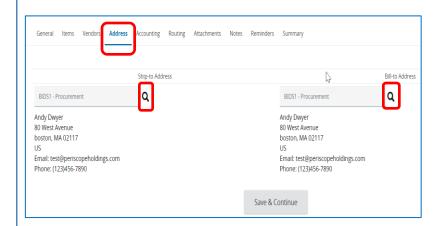

# Step 13: Viewing/Editing the Address Tab

- Click on the Address tab. The Address tab is used to display the default Ship-to and Bill-to Address that is associated with your profile. Verify if the Ship-to and Bill-to addresses are correct. If no change is required, go to Step 14.
- Update the incorrect Address by clicking on the magnifying glass icon if items are being shipped or billed to a different address from the default.
- If there is an error message indicating that no valid Ship-to address exists, click on the magnifying glass icon to select a Ship-to address.

**NOTE:** If you want the option to ship to multiple addresses, go back to the Items tab and select the Address sub tab.

4. Click on the **Save and Continue** button at the bottom of the page if you make any changes.

The next tab is the **Accounting** tab which is presently not used in the Commonwealth.

The following tab is the **Routing** tab which displays the path this document will follow towards approval. It is not activated until after you submit the document for approval.

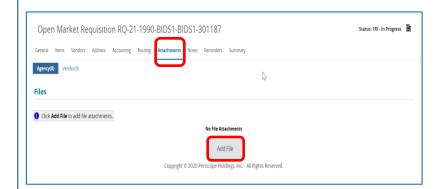

### Step 14: Viewing the Attachments Tab

- Click on the **Attachments** tab. If no attachments are needed, go to Step 17.
- 2. If any files auto-attach: review, keep, or delete as necessary.
- 3. To add attachments such as a bid solicitation (e.g. RFR) and required forms or contract documents, click on the **Add File** button.

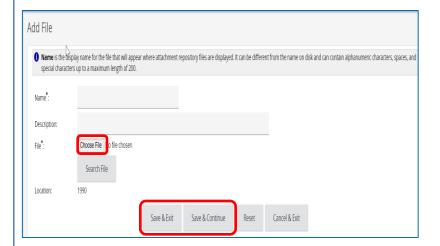

### Step 15: Adding a File

- The Add File window opens. To select a file from your desktop, click the Browse or Choose File button (depending on your browser). This will search for documents from your computer.
- 2. Select the desired file from its location (C: drive, shared drive, flash drive, documents folder, desktop, etc.).
- 3. Complete the following fields
  - Name required; but will be populated with the selected file name if left blank
  - **Description** optional
- Click on the Save & Continue button to add another file or click on the Save & Exit button when all files have been added.

**NOTE:** Files previously uploaded or added to the Document Library in COMMBUYS are available in the Attachment Repository. To locate and attach from the repository, click on the **Search File** button and complete the advanced search criteria.

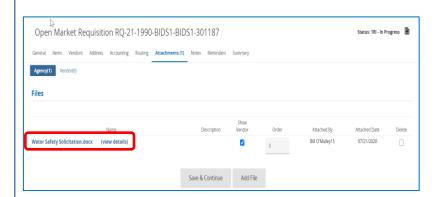

## **Step 16: Verifying the Attachment**

The **Attachments** tab redisplays with a list of attached files.

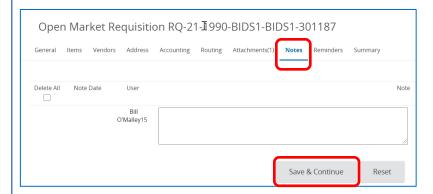

## Step 17: Adding Notes

- Click on the **Notes** tab if you would like to add an internal note. If not, go to Step 18.
- 2. When complete, click on the **Save & Continue** button.

**NOTE:** Notes are viewable by you and others in your work group. These are not viewable by the Vendor, however, keep in mind that this information may be made available externally due to Freedom of Information requests.

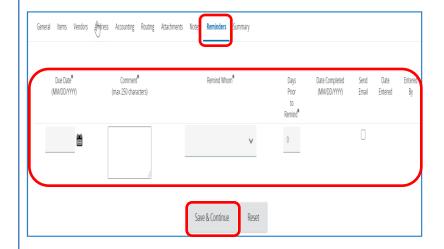

## Step 18: Entering Reminders

- Click on the Reminders tab if you want to send a reminder to yourself or another person within your organization. If not, go to Step 19.
- Use the calendar icon in the **Due Date\*** field to select the date of the reminder.
- 3. Enter your reminder text in the **Comment\*** field.
- Select yourself or another internal recipient from the dropdown menu next to the **Remind Whom\*** field.
- If an advanced reminder (tickler message) is desired, enter a number in the **Days Prior to Remind\*** field.
- Click on the **Send Email** checkbox to ensure that the reminder notification is emailed to the intended recipient.
- 7. When complete, click on the **Save & Continue** button.

#### **Directions Screenshot** Step 19: Submitting for Approval COMMBUYS ② ② ② ② v Q 1. Click on the **Summary** tab to display **2** a summary view of the completed Open Market Requisition RO-21-1990-BIDS1-BIDS1-301187 ₽ requisition. <u></u> Ø **NOTE:** If you plan to convert the requisition to a bid, you can ignore the Vendor Validation Warning in the yellow box at this time. The vendor or vendors will be identified during creation of the Bid Solicitation. <u></u> <u>Z</u> 2. Click on the Submit for Approval button at the bottom of the page. <u></u> NOTE: Once approved, the status of the <u>Z</u> requisition changes from In Progress to Ready for Purchasing. <u></u> To convert this Requisition to a Bid, please refer to the job aid entitled "How to Create a Bid using an Open Market 急 Requisition". <u>Z</u> No No No No No 곌 **Z**